#### aludu. **CISCO**

# Android 版 Cisco Jabber 11.8 不能 中心 快速入门指南

# 设置 Android 版 Cisco Jabber

#### **开始之前**

- x 从 Google Play 下载 Cisco Jabber 应用程序并 将其安装好。
- 从您的系统管理员外获取登录方法和帐户信息。

#### 步骤

- 1. 连接设备至网络。
- 2. 打开 Cisco Jabber, 然后按照屏幕提示执行操 作。

**注意** 在 Android OS 6.0 或更高版本中,系统将提 示您允许 Jabber 发起呼叫、访问您的联系人、录 音以及使用设备电池。在这种情况下,请接受所有 许可请求。

- 3. 如果系统提示您输入用户名和域,按照以下格 式输入:username@example.com,然后点击 **继续**。
- 4. 输入您的密码,然后点击**登录**。系统可能会提示 验证您的服务器证书。如果您对此不确定,请联 系管理员以确定是否必须接受证书。
- 5. 登录后,请从**设置**菜单的**知识库**中了解更多有关 Jabber 的信息。

### 在电话上使用 Android 版 Cisco Jabber

- 1. 查看或编辑您的可用性状态。
- 2. 访问您的功能。
- 3. 查看或访问您的自定义选项卡。
- 4. 查看或编辑您的设置。
- 5. 查看帐户信息或注销帐户。

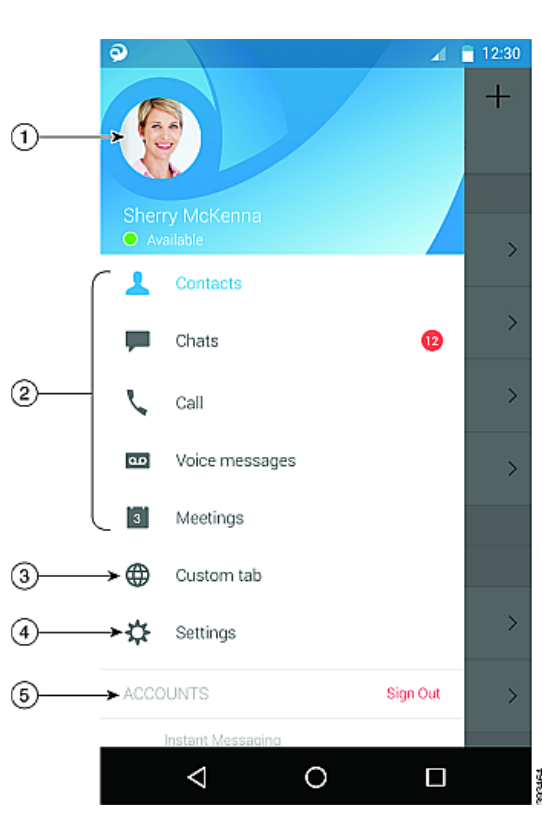

# 在平板电脑上使用 Android 版 Cisco Jabber

- 1. 查看和编辑您的可用性状态。
- 2. 访问您的功能。
- 3. 查看或访问您的自定义选项卡。
- 4. 查看或编辑您的设置。
- 5. 搜索联系人或发起呼叫。
- 6. 点击显示更多选项。

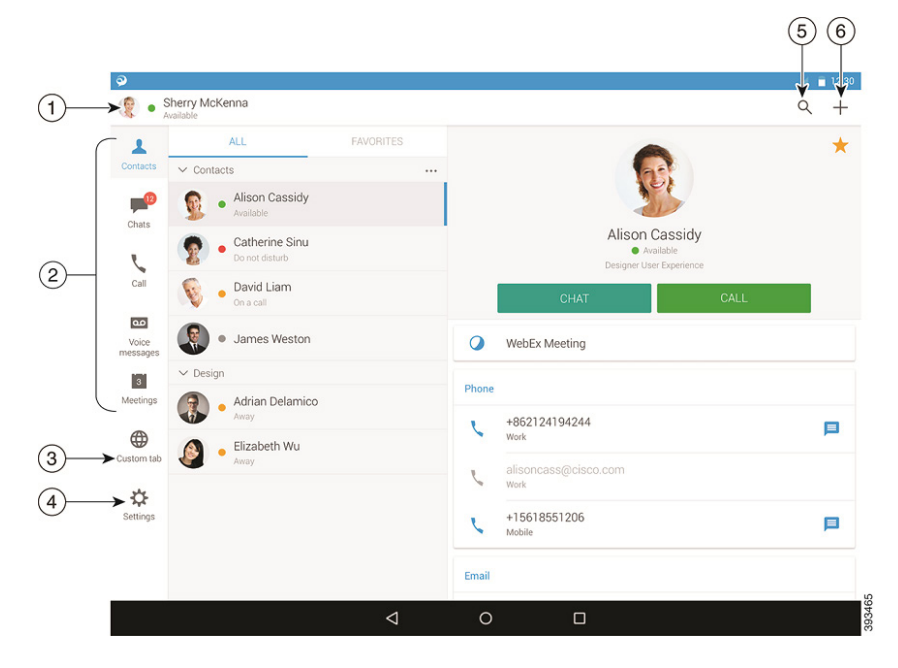

Cisco 和 Cisco 徽标是思科和/或其附属公司在美国和其他国 家/地区的商标或注册商标。要查看思科商标的列表,请访问此 URL:www.cisco.com/go/trademarks。文中提及的第三方商标均 属于其各自所有者。"合作伙伴"一词的使用并不意味着思科和任何 其他公司之间存在合作伙伴关系。(1110R)

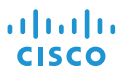

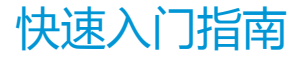

# 在 Android Wear 上使用 Cisco Jabber

使用 Android OS 5.0 或更高版本和 Google Play 服务 8.3 或更高版本的所有 Android Wear 都支持 Cisco Jabber。

- 1. 在 Android 设备中安装 Android Wear 应用。
- 2. 在您的 Android 设备中打开蓝牙。
- 3. 使用 Android Wear 应用将 Android Wear 连接到您的设备。
- 4. 从 Google Play Store 下载 Android 版 Cisco Jabber, 并将其安装在您的 Android 设备上。

# 来电通知

- 1. 查看来电,应答或拒绝来电,或者向上滑动以回复快速留言。
- 2. 点击静音图标可将正在进行的呼叫或会议呼叫静音。
- 3. 点击拒绝图标可结束通话或电话会议。
- 4. 点击恢复图标可恢复保留或暂留的呼叫。

#### 聊天通知

- 1. 您可以使用以下任意选项响应聊天消息:
	- · 讲话以传递消息
	- x 画出颜文字
	- x 使用快速留言
	- x 呼叫
	- x 使用表情
- 2. 要删除消息,打开该消息,向左滑动以显示**删除对话**选项,然后点击该选项。
- 3. 要在设备中查看消息,点击**在电话上打开**。
- 4. 如果不想从 Android Wear 中的 Cisco Jabber 接收通知, 则使用**阻止应用**。

#### 群聊通知

在群聊通知上点击**加入**或**拒绝**。

# 语音信箱通知

#### 播放和暂停语音邮件。

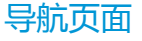

在主页中查看您的照片、未接电话数和未读消息数。

Welcome Sherry!

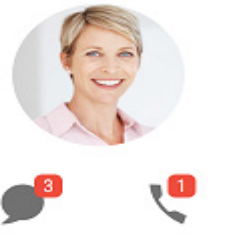

#### 在**聊天**页面中查看您的聊天历史和未读消息数。

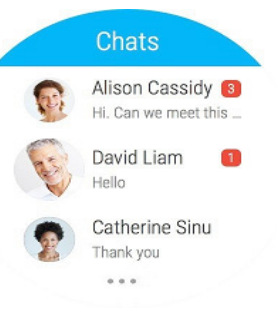

#### 在**最近通话**页面中查看您最近的呼叫活动。点击联系人可回叫该联系人。

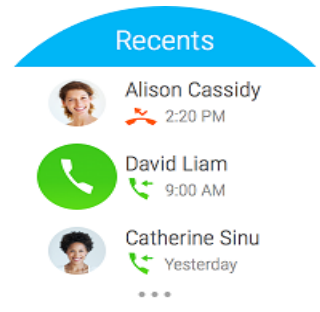